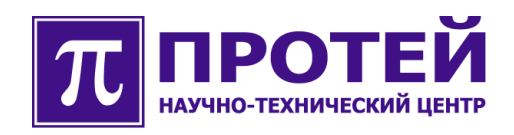

# mGate.ITG

**IP-ШЛЮЗ** 

Настройка и пуск системы

## ПОШАГОВОЕ РУКОВОДСТВО

#### **Авторские права**

Без предварительного письменного разрешения, полученного от НТЦ «Протей», этот документ и любые выдержки из него, с изменениями и переводом на другие языки, не могут быть воспроизведены или использованы.

## **Оглавление**

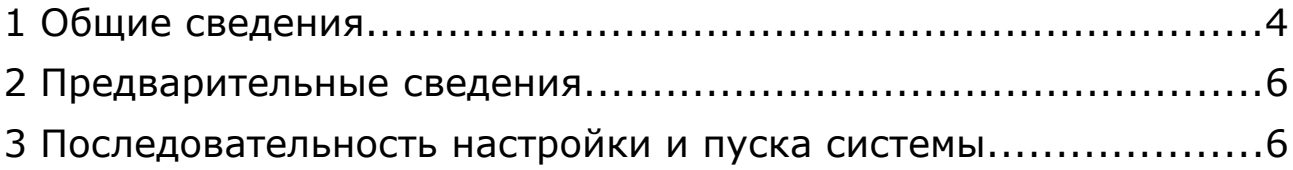

## **1 Общие сведения**

#### **Назначение документа**

Настоящее руководство содержит список действий, которые необходимо выполнить при первом запуске системы.

В данном документе приводятся неполные данные. Для получения дополнительной информации обращайтесь к эксплуатационной документации, поставляемой вместе с оборудованием.

Цель данного документа — облегчить процесс запуска системы, путем краткого и наглядного представления информации.

**Примечание.** Шлюз «mGate.ITG» - сложное, постоянно развивающееся, многокомпонентное оборудование, состав и характеристики которого зависят от конкретной поставки. В целях сокращения затрат на разработку документации данный документ содержит обобщенную информацию. Поэтому возможно, что компоненты аппаратного или программного обеспечения, упоминаемые в документе, будут отсутствовать в поставке. Для получения более точной информации о составе и характеристиках вашего оборудования обращайтесь к эксплуатационной документации или к Производителю.

#### **Внимание!**

Перед установкой и началом эксплуатации изделия необходимо внимательно ознакомиться с паспортом изделия и эксплуатационной документацией.

Данный документ должен постоянно находиться при изделии.

#### **Техническая поддержка**

Техническая поддержка, а также дополнительное консультирование по вопросам, возникающим в процессе установки и эксплуатации изделия, осуществляются производителем и службой технической поддержки.

#### **Производитель**

НТЦ «ПРОТЕЙ» 194044, Санкт-Петербург Большой Сампсониевский пр., д. 60, лит. А Бизнес-центр «Телеком СПб» Тел.: (812) 449-47-27 Факс: (812) 449-47-29 WEB: [http://www.protei.ru](http://www.iMAK.ru/) Е-mail: [info@protei.ru](mailto:info@iMAK.ru)

#### **Служба технической поддержки**

НТЦ «ПРОТЕЙ» 194044, Санкт-Петербург Большой Сампсониевский пр., д. 60, лит. А Бизнес-центр «Телеком СПб» Тел.: (812) 449-47-27 доп. 5999 (круглосуточно) (812) 449-47-31 Факс: (812) 449-47-29 WEB: [http://www.protei.ru](http://www.iMAK.ru/)  [Е-mail:](http://www.iMAK.ru/) [support@protei.ru](mailto:mak.support@protei.ru)

### **2 Предварительные сведения**

Шлюз «mGate.ITG» является сетевым устройством, работающий под управлением встроенного компьютера, который находится на плате Consul. Для обеспечения работоспособности шлюза, его необходимо подключить к локальной сети для взаимодействия с другими компонентами комплекса: с сервером технического обслуживания (ТО), автоматизированным рабочим местом оператора (АРМ) и с другим оборудованием.

Подключение к сети выполняется путем присоединения одного конца Ethernetкабеля к Ethernet-разъему типа RJ-45, расположенному на лицевой стороне платы Consul, другой конец кабеля подключается к свободному разъему сетевого коммутатора. Ethernetкабель должен присутствовать в поставке. Распайка Ethernet-кабеля стандартная.

Для идентификации компонентов шлюза «mGate.ITG» в сети, им необходимо назначить уникальные в пределах локальной сети IP-адреса. IP-адреса назначаются плате Consul и встроенной в Consul плате ITC. Платы ITC управляют RTP-каналами: создание RTP-канала; прием из IP-сети RTP-пакетов, декомпрессия RTP-пакета, передача результата декомпрессии в Consul; прием от Consul первичного пакета со звуковыми данными, преобразование пакета в RTP-пакет с одновременной компрессией звуковых данных, передача RTP-пакета в IP-сеть.

Настройка сетевых параметров плат Consul выполняется с внешнего компьютера, соединенного с платой RS232-кабелем (другое название — «консольный кабель»). Один конец RS232-кабеля подключается к RS232-разъему внешнего компьютера, другой конец кабеля подключается к плате Consul, к разъему типа RJ-45, расположенному на лицевой панели платы. Разъем RS232-порта на плате Consul имеет соответствующую надпись. RS232-кабель должен присутствовать в поставке. В данном случае внешний компьютер используется в качестве консольного терминала.

Внешний компьютер взаимодействует с «mGate.ITG» с помощью программы **PuTTY** версии не ниже v0.59 или аналогичной, которая поддерживает соединение через RS232 порт. Программа PuTTY разработана и для Linux и для Windows, и имеет одинаковый интерфейс для обоих систем. Описание работы с программой PuTTY приведено в эксплуатационной документации. В Windows для взаимодействия с платой Consul через RS232-порт может быть использована программа **HyperTerminal**.

## **3 Последовательность настройки и пуска системы**

В разделе приведен обзорный список действий, необходимых для первичной настройки и пуска шлюза «mGate.ITG». Более подробная информация представлена в эксплуатационной документации, поставляемой вместе с оборудованием системы.

Для настройки и пуска шлюза необходимо выполнить следующие действия:

1 Перевести тумблер на щитке питания стойки/шкафа в положение «Выключено»;

2 Выполнить монтаж кассеты в стойке, разместить платы в кассете, подключить питание согласно документу «Пуск и монтаж», прилагаемого к оборудованию;

3 Соединить плату Consul и внешний компьютер RS232-кабелем (в данный момент внешний компьютер должен быть выключен);

4 Соединить плату Consul и внешний компьютер Ethernet-кабелем;

 $5<sup>1</sup>$ Включить внешний компьютер, перевести тумблер на щитке питания стойки/шкафа в положение «Включено»;

Проконтролировать работоспособность плат по светодиодам «PWR» на лицевой 6 стороне плат;

 $\overline{7}$ На внешнем компьютере вызвать приложение PuTTY (или аналогичное приложение), в программе выбрать тип линии соответствующий последовательной линии (RS232), установить параметры RS232-порта (скорость - 115200 бод, один стоп-бит, 8-бит данных, нет бита четности, без управления потоком);

Войти в систему, на экране должен появиться запрос ввода логина пользователя: login;

 $\alpha$ Ввести логин — **root**, на экране должен появиться запрос «Password» (пароль):

10 Ввести пароль - elephant, на экране должно появиться приглашение командной оболочки, что-то типа - 192 168 100 1@root> (обычно в качестве приглашения используется IP-адрес компьютера совместно с именем пользователя, в данном случае - root, но может быть что-то другое);

11 Вызвать утилиту настройки системы linconfig, где настроить параметры IP-сети (пример вызова: 192 168 100 1@root>linconfig);

12 Сохранить введенные данные, выйти из linconfig, выполнить перезагрузку системы (команда reboot, пример ввода; 192 168 100 1@root>reboot) для применения настроек;

13 Изменить установки программы PuTTY (или аналогичной программы) для обмена с платой Consul через Ethernet-порт: выбрать тип соединения - «SSH», войти в систему (вводим login и password);

14 Вызвать утилиту СLI (пример вызова: 192 168 100 1@root>cli), на экране должно появиться приглашение, обычно это имя системы — например, ITG>.

Далее приведена последовательность действий по настройке системы, выполняемой из утилиты CLI. Приведены только краткие сведения, более подробная информация представлена в эксплуатационной документации.

Утилита CLI имеет иерархическую систему команд (меню). Каждый узел иерархии имеет свой набор команд. Посмотреть список команд текущего узла иерархии можно, нажав клавишу <TAB> (табуляция).

Внимание. Каждый пункт в последовательности действий, приведенных далее, должен заканчиваться вводом команды «commit» (применить). Следующее действие можно выполнять только после успешного выполнения команды commit.

Последовательность действий по настройке системы, выполняемой из утилиты CLI:

- 15. Создать плату ITC: набрать команду controller; на экране появится приглашение controller>, itc slot <номер слота> (номер слота всегда - $19);$
- 16. Настроить ITC (каждая плата ITC имеют свой уникальные IP-адреса, отличные от IP-адреса Consul, к ITC необходимо обращаться через слот 19, количество создаваемых DSP на каждой плате ITC должно соответствовать значению - 4 \* число трактов E1);
- 17. Настроить тракты Е1: назначить приоритеты синхронизации, установить контейнер HDLC или CAS в выбранном TSL (обычно это 16-й TSL);
- 18. Перейти в меню sip, настроить локальные параметры SIP:
- 19. Перейти в меню sip-call, далее перейти в меню route, настроить параметры

маршрутизации вызовов в сторону SIP;

- 20. Настроить сигнализацию по трактам Е1 (пункты меню: **ss7, dss1, r2, r15** соответственно);
- 21. Настроить параметры маршрутизации и преобразования номеров (если необходимо) между трактами Е1 и IP-сетью (пункт меню **pstn-routing> route-rule**).

**Примечание.** Команда show-state позволяет контролировать состояние отдельных компонентов шлюза «mGate.ITG». Состояние компонента можно определить по значению параметра OSTATE (оперативное состояние: 1 — активно; 0 — неактивно).

Работа с CLI заканчивается командой **exit**. Для сохранения настроек, используемые, как настройки по-умолчанию, надо набрать **"yes"**. Для этой же цели используется команда - **\_save\_running-config\_to\_startup-config.**